# Konfiguracja punktu dostępowego OpenWRT

Zmiany wprowadzane w konfiguracji punktu dostępowego wprowadzane są dwuetapowo – w pierwszej kolejności są zapisywane (Save), a następnie wprowadzane do działania urządzenia (Apply). W związku z tym, strony konfiguracyjne wyświetlane przez interfejs WWW punktu dostępowego posiadają często 2 przyciski:

- **Save** zapisanie zmian bez ich natychmiastowego wprowadzenia,
- **Save and Apply** zapisanie i jednoczesne wprowadzenie zmian.

Informacja o ewentualnych zapisanych lecz nie wprowadzonych zmianach w konfiguracji widoczna jest po prawej stronie czarnego paska menu zlokalizowanego w górnej części ekranu.

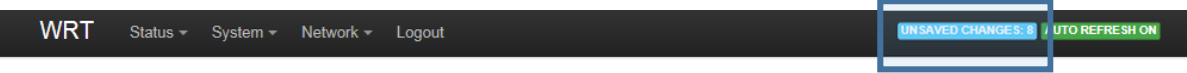

W celu ich zastosowania należy przycisnąć lewym przyciskiem myszy powyższą informację, co spowoduje otwarcie strony zawierającej listę zmian oraz przycisk **Apply**, umożliwiający ich wprowadzenie. Przycisk **Revert** pozwala na usunięcie zmian.

## **Configuration / Changes**

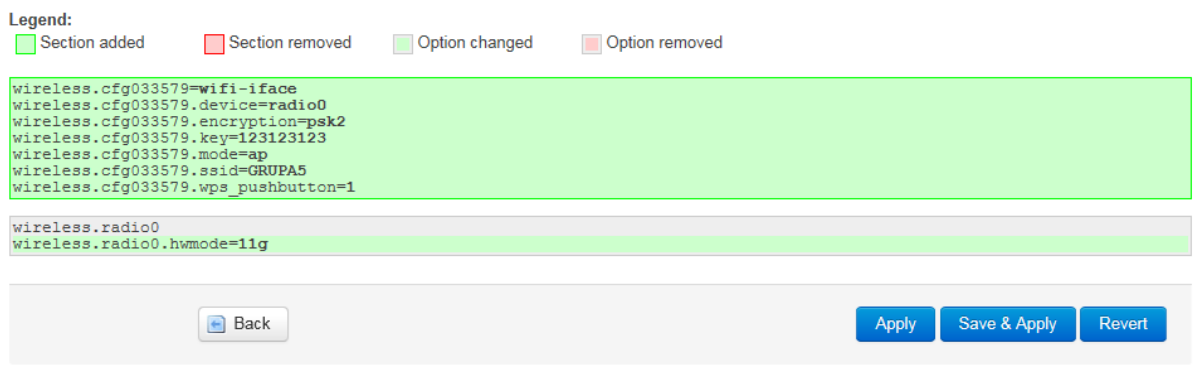

# Konfiguracja sieci bezprzewodowych

Z menu **Network** zlokalizowanego w górnej części strony wybieramy pozycję **Wireless**.

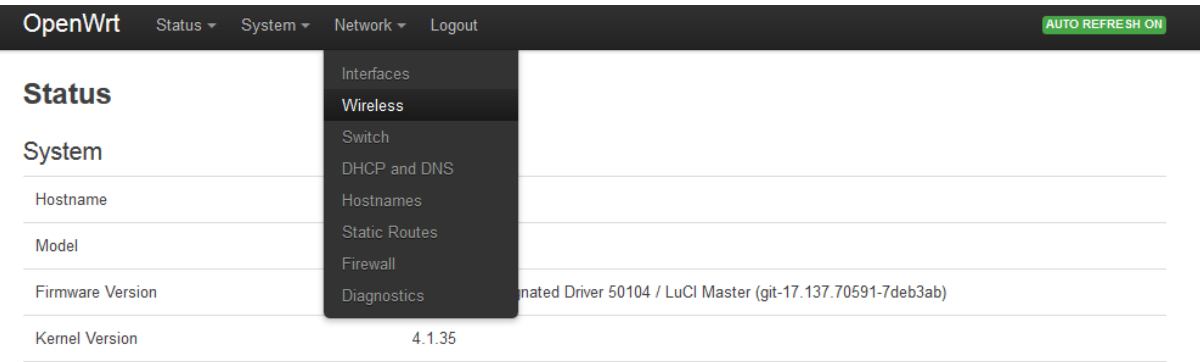

Otrzymujemy stronę zawierającą listę skonfigurowanych na danym urządzeniu sieci bezprzewodowych (w części **Wireless Overview**) oraz listę podłączonych do nich stacji klienckich (w części **Associated Stations**) wraz z podstawowymi statystykami ich pracy.

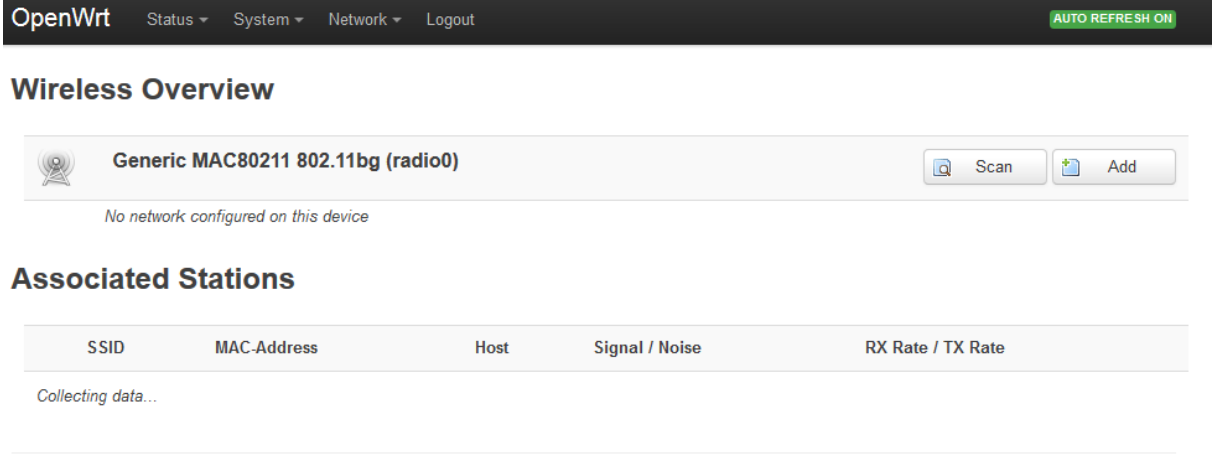

Powered by LuCl Master (git-17.137.70591-7deb3ab) / OpenWrt Designated Driver 50104

Przycisk **Scan** pozwala przejrzeć listę wykrytych sieci bezprzewodowych i podłączyć urządzenie do jednej z nich jako stację kliencką.

Przycisk **Add** pozwala stworzyć nową sieć bezprzewodową. Po naciśnięciu przycisku **Add** otrzymujemy stronę pozwalającą na konfigurację parametrów tworzonej sieci bezprzewodowej – podzieloną na sekcję **Device Configuration** oraz **Interface Configuration**.

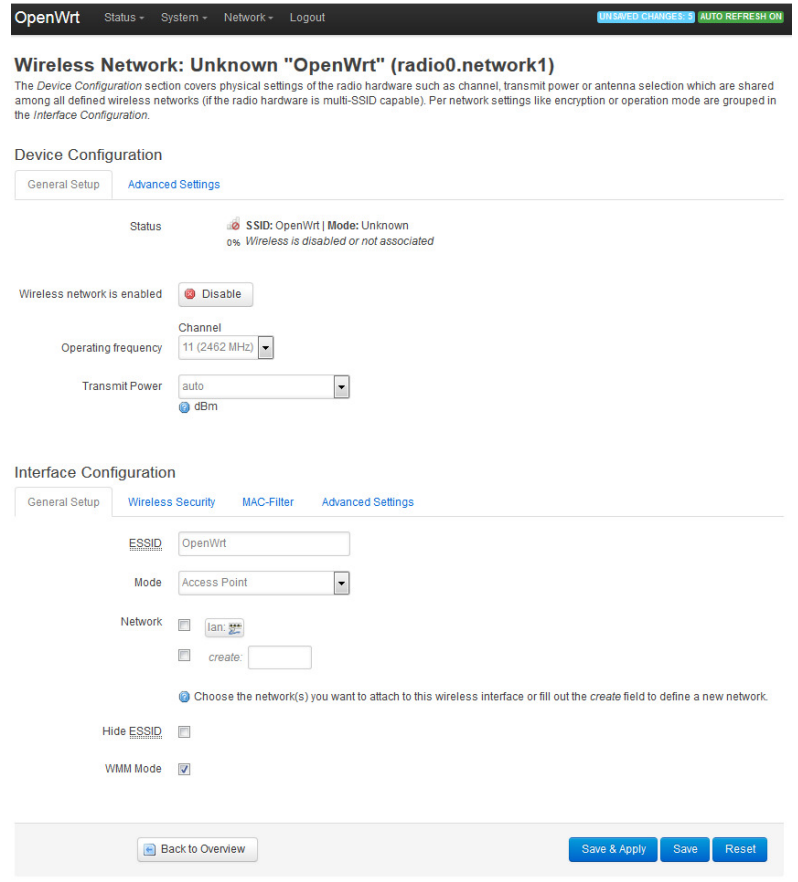

Powered by LuCl Master (git-17.137.70591-7deb3ab) / OpenWrt Designated Driver 50104

Sekcja **Device Configuration** zawiera przycisk **Disable** pozwala na wyłączenie danej sieci bezprzewodowej bez jej usuwania oraz ustawienia wspólne dla wszystkich utworzonych na danym urządzeniu sieci bezprzewodowych:

- parametr **Operating frequency** umożliwia wybór kanału (częstotliwościowego) pracy sieci bezprzewodowej,
- parametr **Transmit power** używaną moc nadajnika.

W sekcji **Interface Configuration** interesują nas ustawienia zawarte w zakładkach:

- **General Setup** nazwa i tryb pracy tworzonej sieci,
- **Wireless Security** używane mechanizmy bezpieczeństwa komunikacji,
- **MAC-Filter** filtry adresów MAC.

## Zakładka General Setup

zawiera:

- **ESSID** nazwa tworzonej sieci bezprzewodowej,
- **Mode** tryb pracy interfejsu bezprzewodowego przy tworzeniu nowej sieci w której dane urządzenie ma pełnić rolę punktu dostępowego wybieramy opcję **Access Point**,
- **Network** jeśli klienci bezprzewodowi tworzonej sieci mają mieć możliwość komunikacji z urządzeniami podłączonymi do punktu dostępowego w sposób przewodowy, to należy zaznaczyć opcję LAN,
- **Hide ESSID** zaznaczenie zapobiega rozgłaszaniu nazwy sieci przez punkt dostępowy (tzw. sieć ukryta),
- **WMM Mode** parametr decyduje, czy w tworzonej sieci bezprzewodowej wykorzystywana będzie priorytyzacja ruchu i zaawansowane mechanizmy oszczędzania energii.

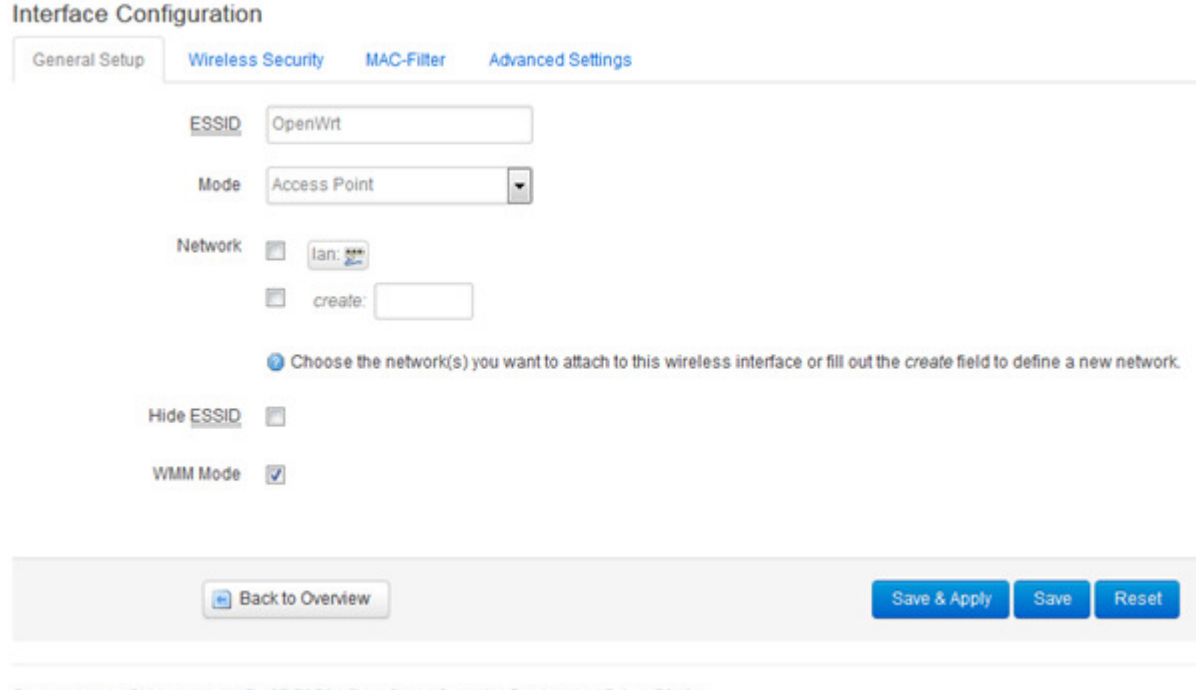

Powered by LuCl Master (git-17.137.70591-7deb3ab) / OpenWrt Designated Driver 50104

## Zakładka Wireless Security

zawiera pole **Encryption**, pozwalające wybrać mechanizm ochrony przesyłanego ruchu sieciowego, który będzie używany w sieci, np.:

- **No Encryption** brak zabezpieczeń, sieć otwarta, transmitująca bez szyfrowania,
- **WEP Open System** mechanizm WEP z uwierzytelnianiem otwartym (Open System),
- **WEP Shared Key** mechanizm WEP z uwierzytelnianiem ze wspólnym kluczem (Shared Key),
- **WPA-PSK** mechanizm WPA wykorzystujący hasło wspólne dla wszystkich użytkowników,
- **WPA2-PSK** mechanizm WPA2 wykorzystujący hasło wspólne dla wszystkich użytkowników,
- **WPA-PSK/WPA2-PSK Mixed Mode** równoczesna obsługa mechanizmów WPA-PSK i WPA2- PSK.

Pozostałe pola zakładki Wireless Security różnią się w zależności od wybranego mechanizmu zabezpieczeń.

#### **Dla mechanizmu WEP Open System i WEP Shared Key:**

Wprowadzamy szesnastkowo klucz szyfrujący w któreś z pól **Key #1 - Key #4**, a następnie wskazujemy klucz do wykorzystania wybierając nazwę jednego z powyższych pól w polu **Used Key Slot**.

Zielone ikony pozwalają na automatyczne wygenerowanie klucza.

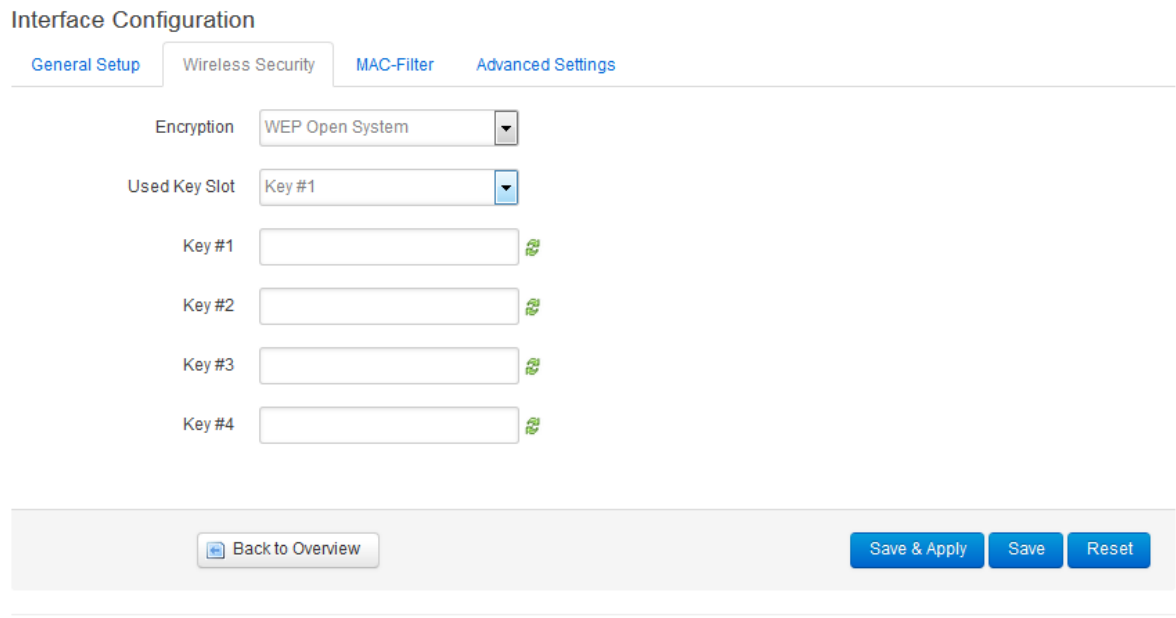

Powered by LuCl Master (git-17.137.70591-7deb3ab) / OpenWrt Designated Driver 50104

#### **Dla mechanizmu WPA-PSK, WPA2-PSK, WPA-PSK/WPA2-PSK Mixed Mode:**

W polu **Cipher** możemy wybrać zestaw mechanizmów kryptograficznych który ma być użyty do ochrony ruchu sieciowego (zaleca się pozostawić wartość **auto**).

W polu **Key** wprowadzamy hasło dostępu do sieci (minimalna długość – 8 znaków).

#### **Interface Configuration**

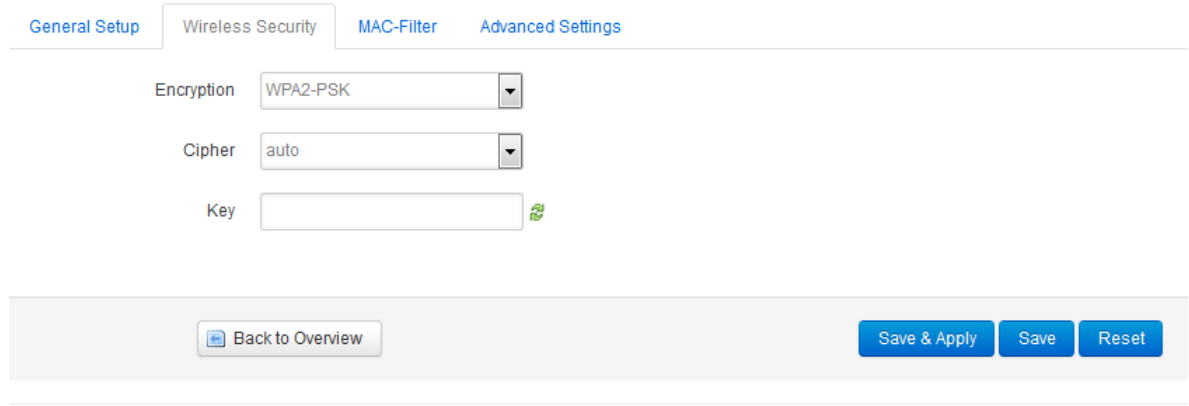

Powered by LuCl Master (git-17.137.70591-7deb3ab) / OpenWrt Designated Driver 50104

## Zakładka MAC-Filter

pozwala na uaktywnienie tworzonej sieci filtrów ograniczających dostęp na podstawie adresu MAC stacji klienckiej.

Pole **MAC-Address Filer** pozwala wybrać sposób pracy filtrów:

- Allow listed only dopuszczane są wyłącznie adresy wyszczególnione poniżej,
- Allow all except listed dopuszczone są wszystkie adresy za wyjątkiem wyszczególnionych poniżej.

Pole **MAC-List** pozwala na dodanie adresu do listy poprzez:

- wybranie jednego z adresów z listy rozwijanej,
- wybór opcji **-- custom --** z listy rozwijanej i ręczne wpisanie adresu MAC (bajty rozdzielane dwukropkami).

Ikona z czerwonym krzyżykiem pozwala na usunięcie adresu z listy, a ikona z zielonym plusem na dodanie nowego.

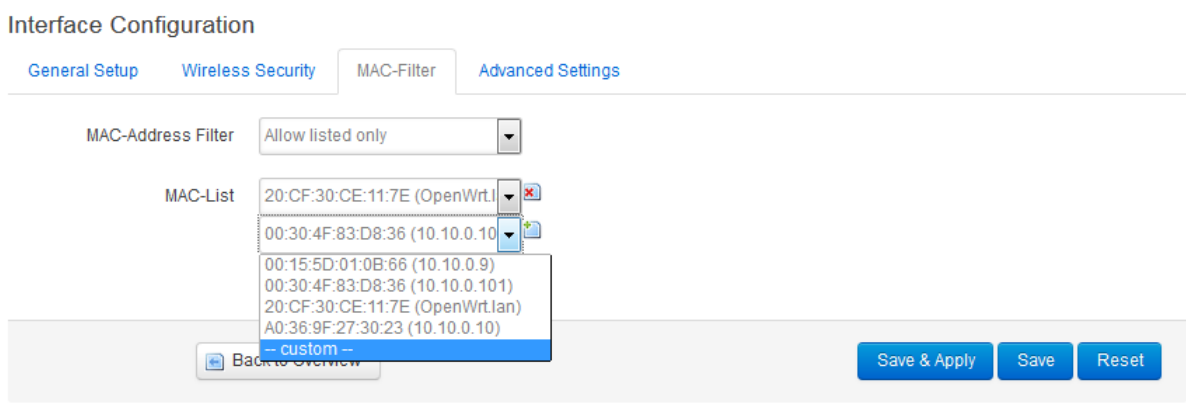

Powered by LuCl Master (git-17.137.70591-7deb3ab) / OpenWrt Designated Driver 50104